**Statewide Planning Partner Meeting, Feb. 8, 2018**

1. Where do I find VMT for my area?

VMT (Vehicle Miles Traveled) is available in the TMS (Transportation Management System) Data Zone http://datazone.modot.org/.

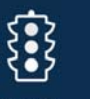

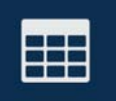

Click on the Traffic icon. THAFFIC THEN click on the Data Summary Tool. **DATA SUMMARYTOOL** You will see one report listed for "All Systems" VMT and another for "State System" VMT. The "All Systems" VMT report displays VMT by planning org by functional class but can easily be modified to add other columns.

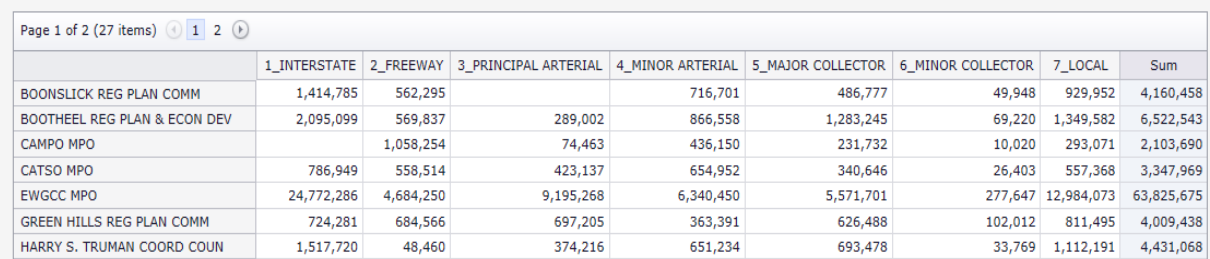

#### Commercial VMT can be found by dragging the "COMMERCIAL VMT" column from the Filter Area to the Data Area.

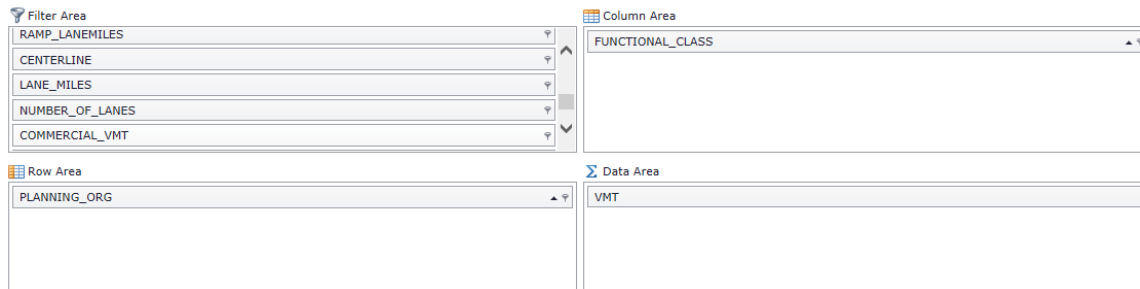

#### See COMMERCIAL VMT in the Data Area below.

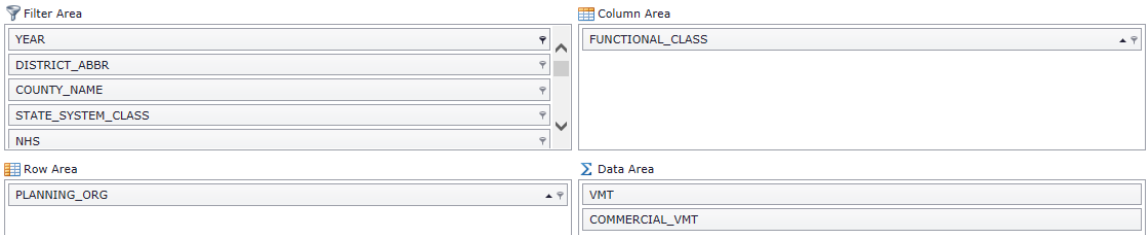

#### Results:

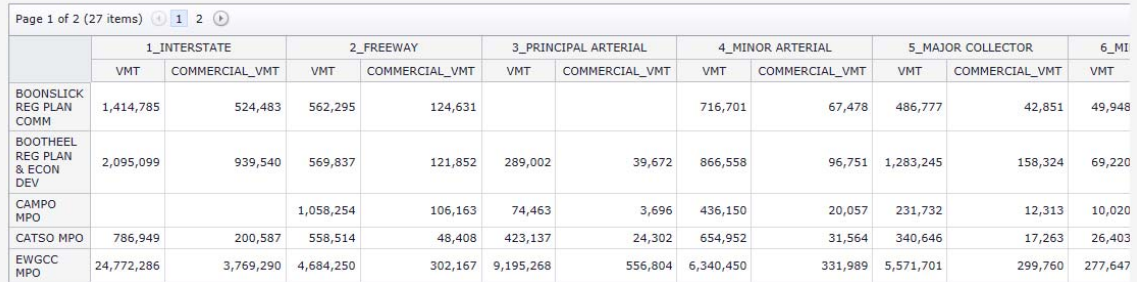

### **MoDOT Data Resources – Questions and Answers Statewide Planning Partner Meeting, Feb. 8, 2018**

2. Where do I find pavements/bridges in good/not good condition? Pavement conditions can be found in the TMS Data Zone.

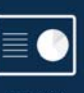

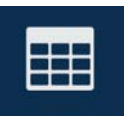

Click on the Planning icon **DRANNING** . Then click on the Data Summary Tool. **INTA SUMMARY TOOL. Select** 

the "Pavement Tracker" report. The default display for this report indicates state system directional miles by MoDOT district. The report can easily be modified to display by planning org by replacing DISTRICT\_ABBR in the Row area with PLANNING\_ORG.

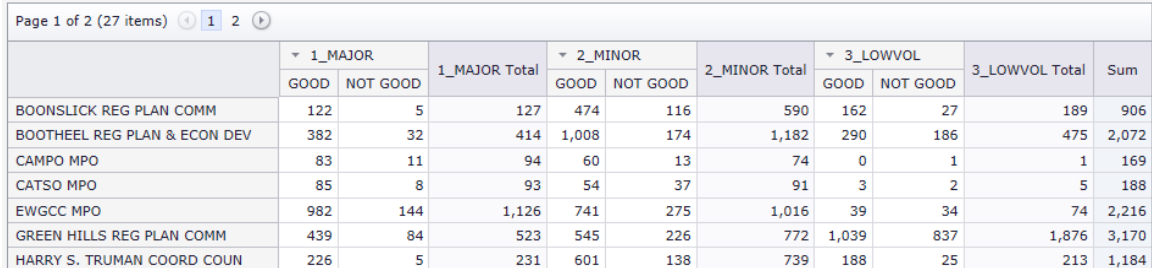

Bridges in poor condition are not yet in the TMS Data Zone. They have been posted on the MoDOT partner collaboration website.

3. How do you calculate a weighted average for combined AADT segments in TMS? The formula for calculating a weighted AADT is as follows:

Weighted AADT = AADT of Segment 1(Length of Segment 1) + AADT of Segment 2(Length of Segment 2) + AADT of Segment n (Length of Segment n) Length of Segment 1 + Length of Segment 2 + Length of Segment n

Example:

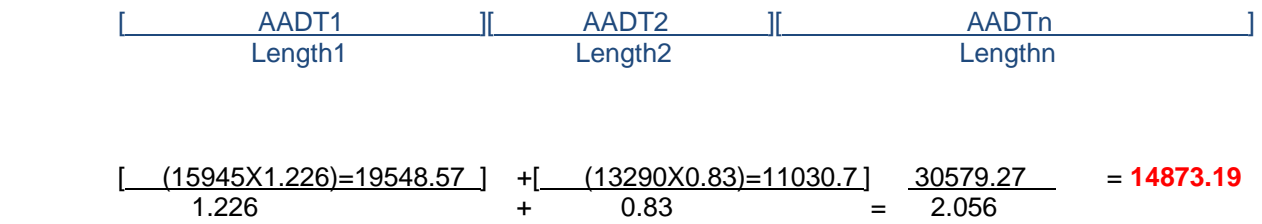

**Statewide Planning Partner Meeting, Feb. 8, 2018**

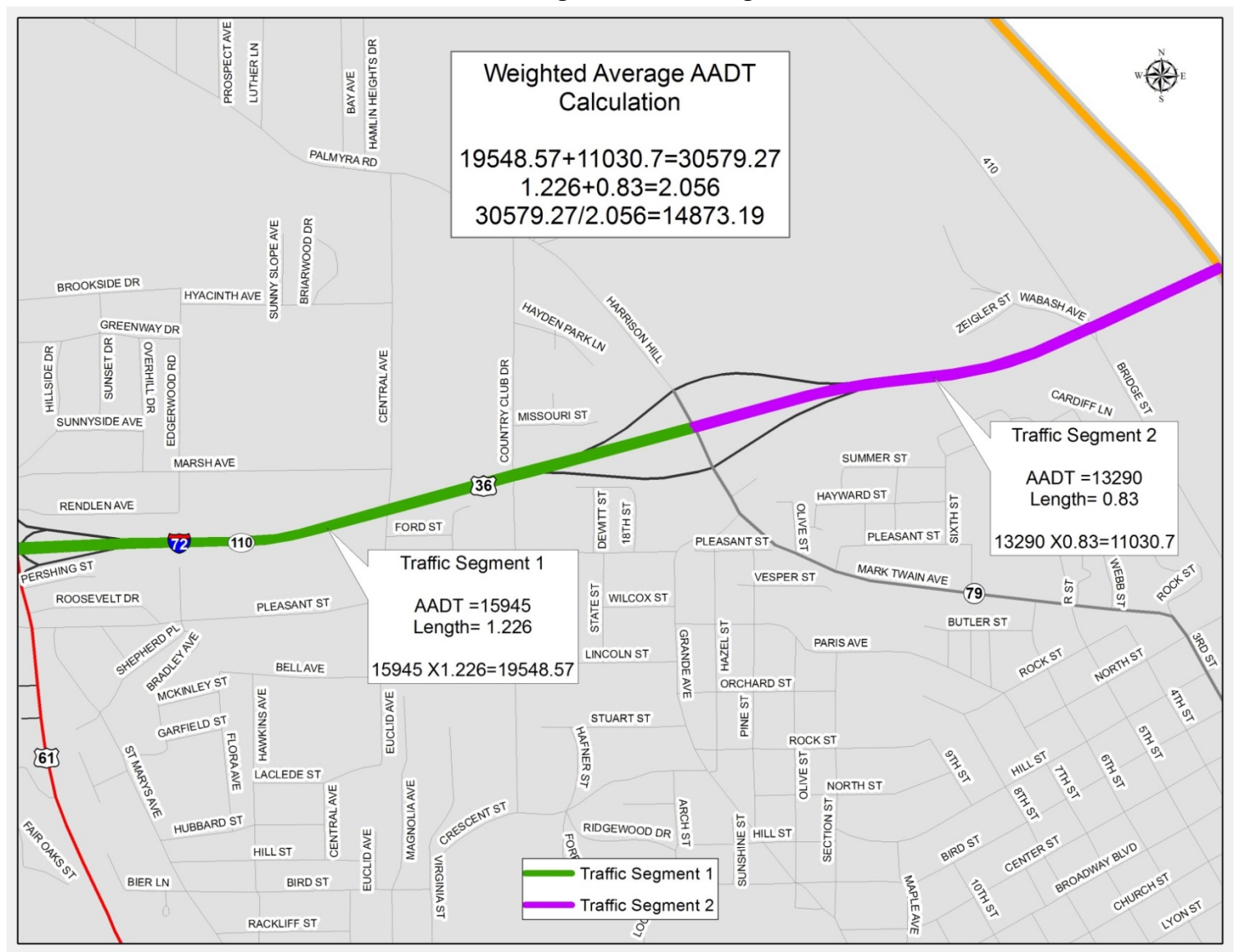

4. When is crash data updated and how will we know when revisions are made? Crash data is updated daily as the Missouri State Highway Patrol (MSHP) clerks enter reports directly into TMS. Crash numbers on the Crash Statistics Map in the TMS Data Zone http://datazone.modot.org/ will change daily for the current year. The Crash Statistics Map can be

found by clicking on the TMS Data Zone icon **on the TMS Homepage.** 

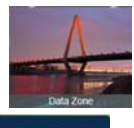

Then click on the Crash Statistics Map icon **under the Safety icon. Finalizing year end** crash data is a slow process and there is no automatic trigger to know when it happens. Some local agencies hold their reports until the end of the year instead of submitting them monthly. MSHP notifies MoDOT when they have closed out a year. MoDOT will notify MPOs and RPCs when a year is finalized.

#### **MoDOT Data Resources – Questions and Answers Statewide Planning Partner Meeting, Feb. 8, 2018**

5. Are there other roadway geometrics available such as volume, speed, light, signage, etc. for crashes?

The Crash Statistics Map in the TMS Data Zone contains a filter option for the following roadway attributes:

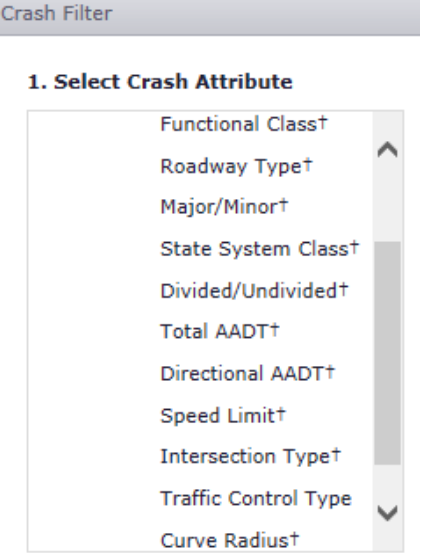

The Crash Statistics Map also has sign and curve data available for display on the main page of the map.

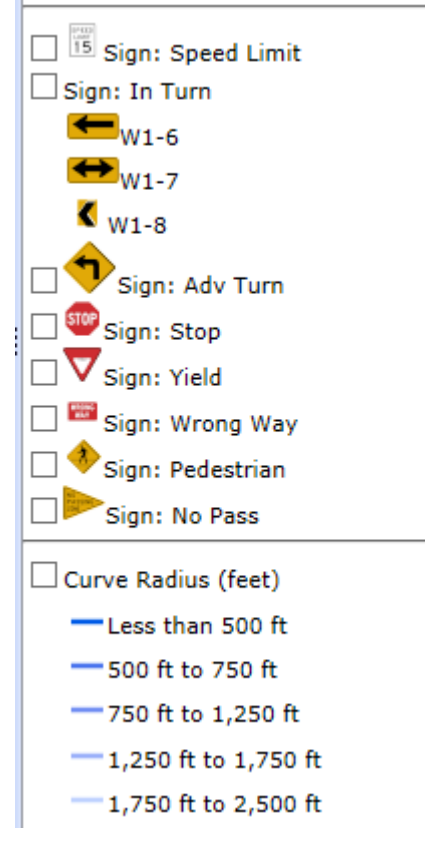

**Statewide Planning Partner Meeting, Feb. 8, 2018**

6. Where can I find table and column names (metadata) in TMS?

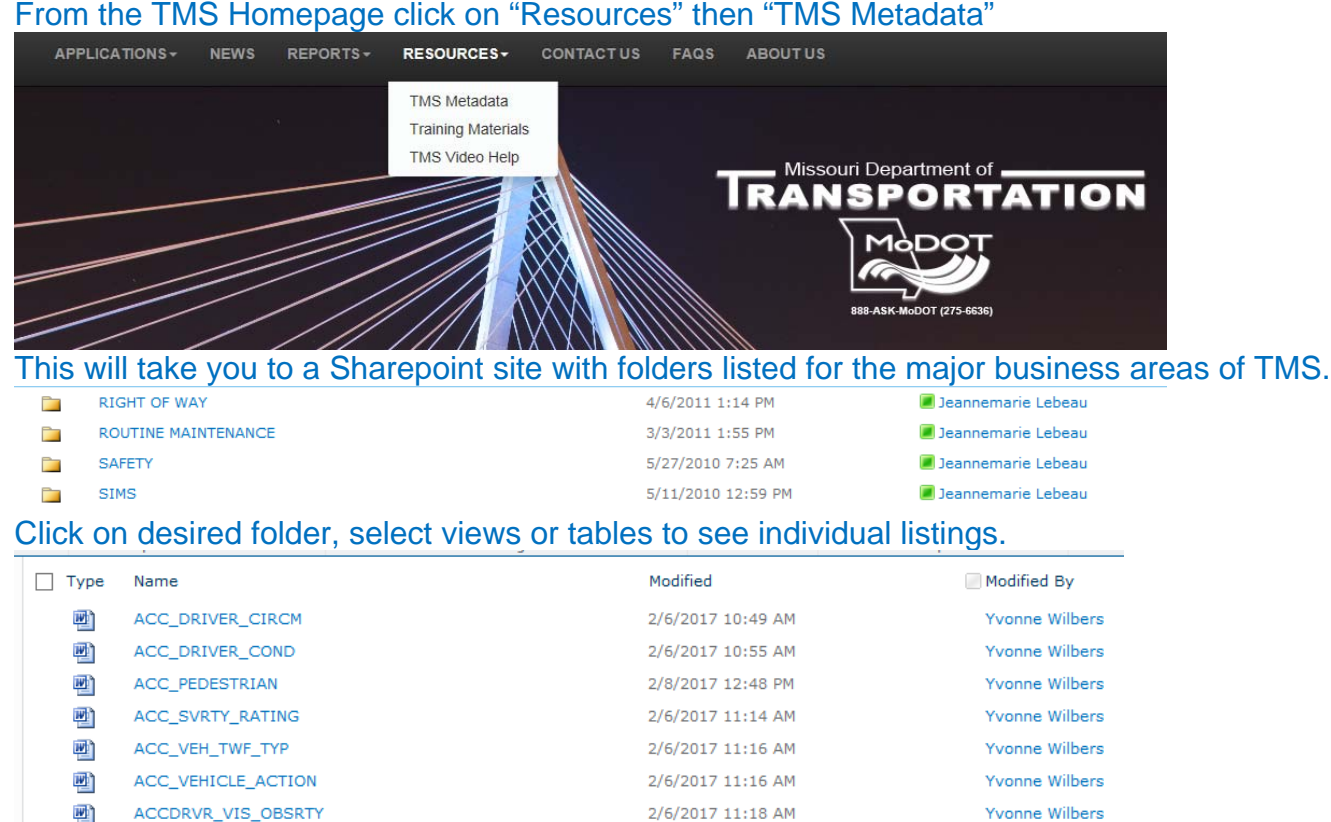

2/6/2017 11:24 AM

Yvonne Wilbers

**ACCIDENT** 四

Click on table name to view table definition and column descriptions.

#### **ACCIDENT**

#### **Description**

This table contains information about crashes. A crash is an event involving possible property damage, injury or loss of life.

NOTE: This table contains information that is protected from disclosure by federal law, 23 USC Section 409 and the Missouri Open Records Law (Sunshine Act), Section 610.021 RSMo. Please review MoDOT's policy and procedure manual on the Sunshine Act before releasing any of the information contained herein.

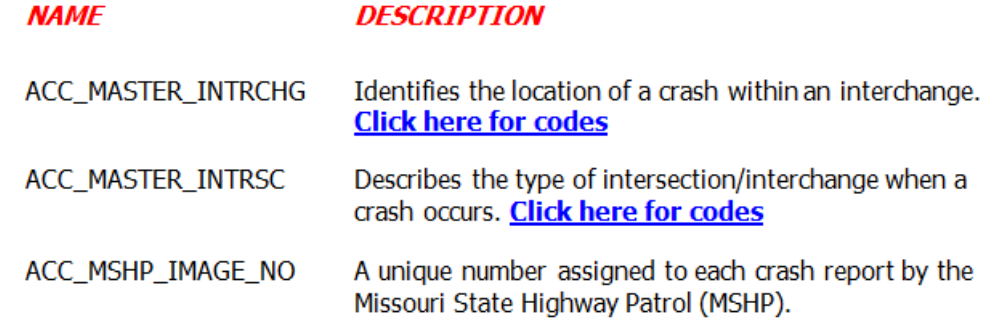

**Statewide Planning Partner Meeting, Feb. 8, 2018**

7. Can I export files from the TMS Data Zone?

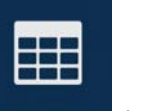

Yes. The pre-defined grids in the Data Summary Tool **MARGHIMARTOOL** (example below) all have an option to export results to excel.

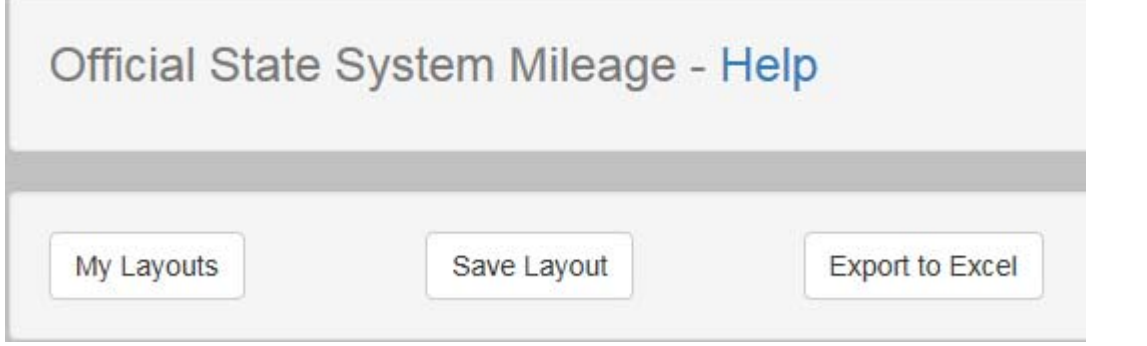

#### The Crash Statistics Map also has an "Export to Excel" option on the Tools tab.

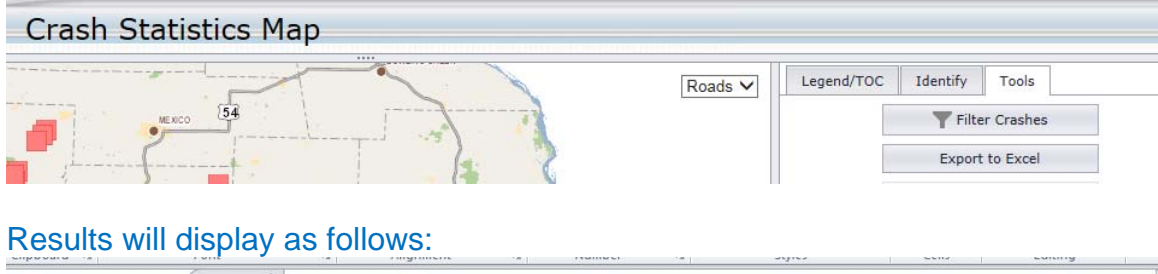

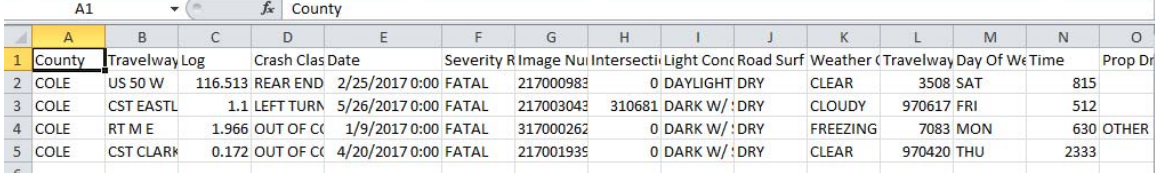

- 8. How do I download data or send data from the TMS Data Zone to my personal computer? Instructions for Accessing or saving to your local drives in vWorkspace are located on the MoDOT partner collaboration website.
- 9. Who do I contact if TMS is incredibly slow, kicks me out or is crashing? You can start by checking with your IT staff to ensure your network is performing properly. If that checks out then call the TMS HelpDesk at (573)526-8055 or (573)522-8464 to start the troubleshooting process. The TMS Helpdesk can be reached by email at yvonne.wilbers@modot.mo.gov or jeannemarie.lebeau@modot.mo.gov.
- 10. Who do I contact if I have trouble accessing or using TMS data? Contact the TMS HelpDesk at (573)526-8055 or (573)522-8464. The TMS Helpdesk can be reached by email at yvonne.wilbers@modot.mo.gov or jeannemarie.lebeau@modot.mo.gov.